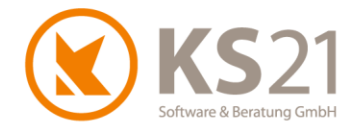

# **Kunden-Information zum Update vom 07.09.2020 von GaLaOffice 360° wegen Anpassungen bei Abschlagsrechnungen**

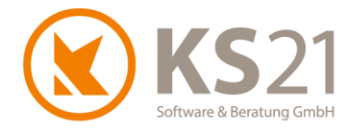

# **1 Wichtige Informationen zu diesem Dokument**

Dieses Dokument wurde mit größtmöglicher Sorgfalt erstellt. Es beschreibt die Änderungen bei dem Ausdruck von Abschlagsrechnungen mit Abschlagszahlungstabellen und mit gemischten Mehrwertsteuersätzen, die in GaLaOffice 360° mit dem Update vom 07.09.2020 wirksam sind.

HINWEIS: Weitere Informationen zu dem Thema "befristete Umsatzsteuer-Absenkung 2020" und den Umgang damit in unserer Software GaLaOffice 360° finden Sie auf unserer Update-Informations-Seite.

Copyright © 2020 KS21 Software & Beratung GmbH, St. Augustin. Alle Rechte vorbehalten.

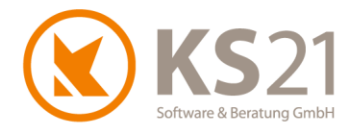

# **2 Grundsätzliche Informationen**

### **2.1 Warum Update in GaLaOffice 360°?**

Mit der befristeten Ermäßigung der Umsatzsteuer vom 01.07. bis 31.12.2020 sind natürlich auch entsprechende Anpassungen in GaLaOffice 360° verbunden.

**Zur Verbesserung des täglichen Arbeitens und damit zur Minimierung von Anwenderfehlern stellt die KS21 Software & Beratung GmbH dieses Update ab dem 07.09.2020 zur Verfügung.** Es beinhaltet eine Programmanpassung beim Ausdruck von "Abschlagszahlungstabellen" bei der Erzeugung von Abschlagsrechnungen.

**Um diese Anpassungen nutzen zu können, müssen sie ein Update in GaLaOffice 360° durchführen.**

### **2.2 Update von GaLaOffice 360° durchführen**

Führen Sie wie gewohnt das Update in GaLaOffice 360° durch, dazu wählen Sie im Hauptfenster von GaLaOffice 360° (1) mit Klick auf das "?" (2) den Dateibefehl *Im Internet nach Updates suchen* (3).

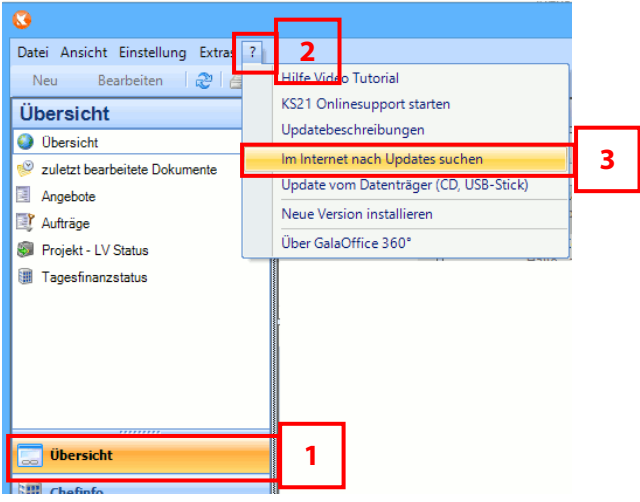

Folgen Sie den Anweisungen - nach einem Neustart von GaLaOffice 360° ist das Update erfolgreich installiert.

- **WICHTIG**: Sollten Sie mit mehreren Mandanten in GaLaOffice 360° arbeiten, müssen Sie GaLaOffice 360° in jedem Mandanten neu starten, damit das Update entsprechend auch in alle Mandanten übernommen wird.
- **HINWEIS**: Sollten Sie Fragen zum Durchführen des Updates in GaLaOffice 360° haben, können Sie gerne den KS21-Support kontaktieren. Der KS21-Support ist montags bis donnerstags von 08:30 bis 17:30 Uhr und freitags von 08:30 bis 16:30 Uhr wie folgt zu erreichen: Telefonisch unter der Rufnummer +49(0)2241 - 943880, per Fax unter der Rufnummer +49(0)2241 - 9438850 per eMail unte[r support@ks21.de](mailto:support@ks21.de?subject=Supportanfrage)

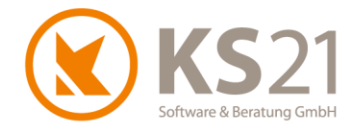

# **3 Anpassungen in GaLaOffice 360°**

Mit diesem Update von GaLaOffice 360° ist eine Anpassung des Programmverhaltens in Bezug auf den Ausdruck der Abschlagszahlungstabelle in Abschlagsrechnungen mit gemischten Mehrwertsteuersätzen verbunden.

Dies betrifft folgenden Fall:

- es gibt ältere Abschlagsrechnungen, die mit dem MwSt.-Satz 19% gestellt wurden **und**
- **D** es wird eine aktuelle Abschlagsrechnung vom Typ "Abschlagsrech. pauschal 2" oder "Abschlagsrech. Positionen" mit dem verminderten MwSt.-Satz 16% gestellt.

Für diesen und ähnlich gelagerte Fälle hat die KS21 mit diesem Update die Möglichkeit geschaffen, die Abschlagszahlungstabelle auf zwei Arten zu erzeugen. Die Auswahl, welche Form die Abschlagszahlungstabelle und damit auch die neue Forderung erhält, treffen Sie mit der grundlegenden Einstellung in den "Programmeinstellungen" (s. Pos. [3.1\)](#page-4-0).

### **WICHTIG**: **Nach dem Update ist der neue Modus der Zahlungstabellendarstellung**  *Neuberechnung MwSt+Brutto auf Netto* **als Standard gesetzt** (s. Pos[. 3.1](#page-4-0) un[d 3.2\)](#page-5-0).

Die entsprechenden Auswirkungen im Leistungsverzeichnis sind in den Positione[n 3.2](#page-5-0) (neue Form der Zahlungstabelle) und [3.3](#page-6-0) (gewohnte Form der Zahlungstabelle) beschrieben.

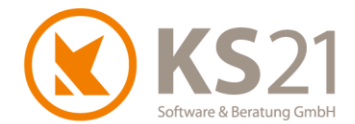

#### <span id="page-4-0"></span>**3.1 Auswahl des Zahlungstabellen-Modus in den Programmeinstellungen**

In den Programmeinstellungen im Reiter "LV" können Sie jetzt den Modus einstellen, wie der Restbetrag (=Zahlbetrag) in der Zahlungstabelle mit gemischten Mehrwertsteuersätzen von Abschlagsrechnungen berechnet werden soll (**1**).

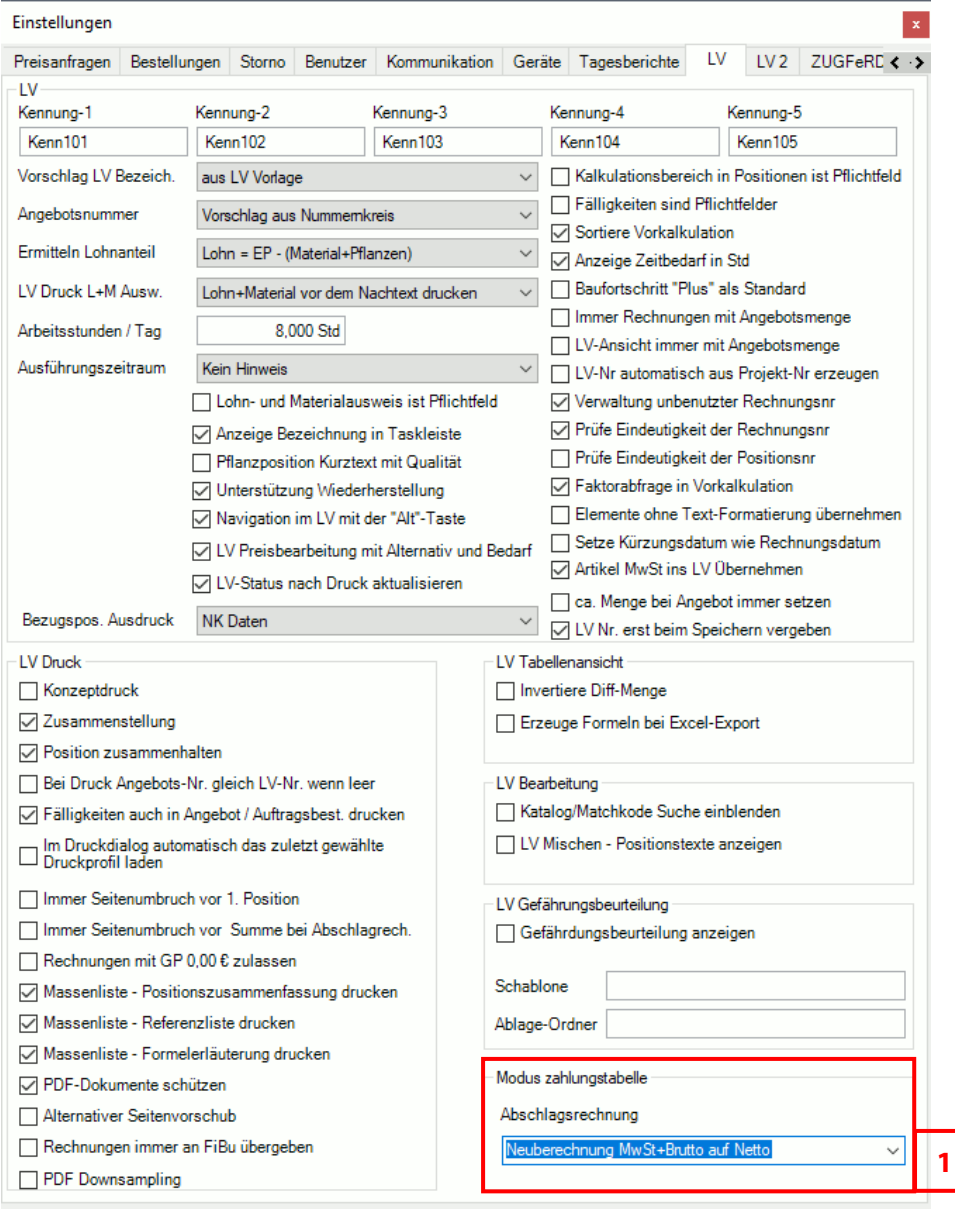

Folgende Modus stehen zur Auswahl:

- *Neuberechnung MwSt+Brutto auf Netto* (**Standardeinstellung nach Update**) Hierbei werden bei Restbetrag lediglich die bisher bezahlten Nettosummen von der aktuellen Abschlagsrechnungs-Nettosumme abgezogen. Die mit der neuen Abschlagsrechnung fällige Mehrwertsteuer wird darauf mit dem aktuellen (verminderten) Wert berechnet und daraus die fällige Bruttosumme erzeugt (s. Pos[. 3.2\)](#page-5-0).
- *Summierung aller Beträge*

Dies ist das bisherige Verfahren; dabei wird automatisch bei der Ermittlung des Restbetrags die Korrektur der bisher bezahlten Mehrwertsteuerbeträge vorgenommen und damit der Restbetrag "Mehrwertsteuer" und "Brutto" aus der Summe der bisher gezahlten Mehrwertsteuer- und Bruttobeträge berechnet (s. Pos[. 3.3\)](#page-6-0).

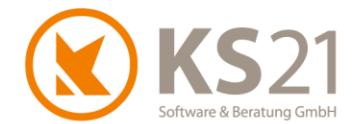

#### <span id="page-5-0"></span>**3.2 Neue Form der Zahlungstabelle - Neuberechnung MwSt. auf Nettosumme**

Mit diesem Modus werden die Nettobeträge in der Zahlungstabelle summiert und daraus der Restbetrag Netto (**1**) berechnet. Dieser Restbetrag Netto wird mit dem in der Rechnung ausgewiesenen, aktuellen Mehrwertsteuersatz beaufschlagt - Ausweis des Prozentwerts bei (**2**) und des damit berechneten absoluten Steueranteils von (**1**) bei (**3**) - und damit der aktuelle Restbetrag Brutto (**4**) als Forderung berechnet.

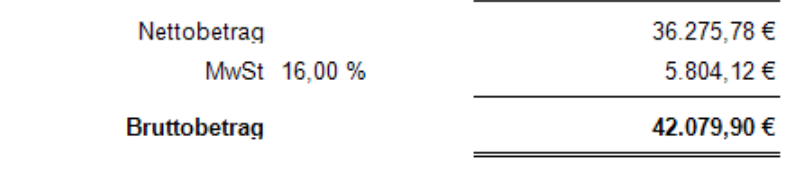

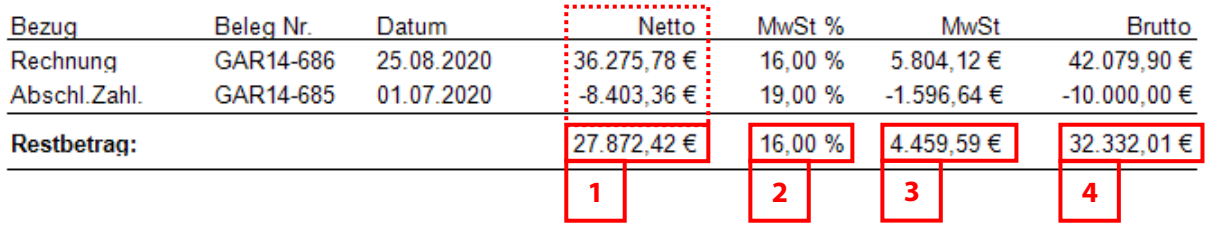

**WICHTIG:** Mit diesem Modus können die Spalten "MwSt" und "Brutto" nicht zum Restbetrag summiert werden, da sich sowohl der ausgewiesene Mehrwertsteuerbetrag als auch der Bruttobetrag aus der Nettosumme neu berechnen Die Korrektur der (ggf. zu viel/ zu wenig) gezahlten Mehrwertsteuer auf vergangene Abschlagszahlungen wird erst mit der Schlussrechnung vorgenommen.

**HINWEIS**: Dieser neue Modus der Zahlungstabelle wird nicht bei Schlussrechnungen, Rechnungen oder Teilschlussrechnungen genutzt - dort muss mit der Zahlungstabelle die entsprechende Korrektur der zu viel/ zu wenig gezahlten Mehrwertsteueranteile ersichtlich sein.

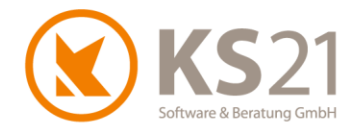

#### <span id="page-6-0"></span>**3.3 Gewohnte Form der Zahlungstabelle - Summierung aller Beträge**

Mit diesem Modus werden alle Beträge - Netto, MwSt und Brutto - in der Zahlungstabelle summiert und daraus die Restbeträge als Ergebnis der Summenbildung in den jeweiligen Spalten berechnet. Das heißt, Restsumme "Netto" (**1**) ist korrekt als Summe der Nettobeträge berechnet. Der Restbetrag "MwSt" (**3**) ist ebenfalls korrekt als Summe der absoluten MwSt-Beträge berechnet und stellt damit einen korrigierten Wert dar. Ebenso gilt dies für den Restbetrag "Brutto" (4) als Summenwert der Bruttobeträge. Damit ist jedoch eine zeilenweise Berechnung der Restbeträge nicht möglich.

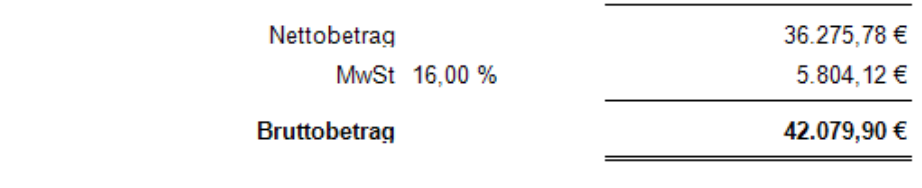

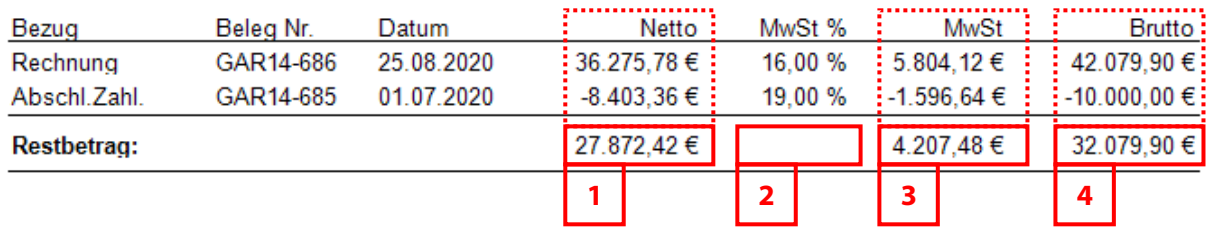

Hier fällt jetzt auf, dass in der Summenzeile "Restbetrag" kein Mehrwertsteuersatz in Prozent ausgewiesen ist (**2**). Dies ist darin begründet, dass die ausgewiesene MwSt. als absoluter Betrag (**3**) zwar korrekt ist, aber eine "Mischung" aus der ursprünglichen Besteuerung mit 19 % und der jetzt aktuellen Besteuerung mit 16 % ist.

#### **HINWEIS**: Der absolute Restbetrag der Mehrwertsteuerschuld ist korrekt berechnet aus der Differenz der mit 19 % "zu viel" bezahlten und der mit der aktuellen Rechnung berechneten "korrigierten" Steuerschuld.

Dies kann in speziellen Fällen dazu führen, dass eine Schlussrechnung einen negativen Restbetrag ausweist. Die vorher zu viel einbehaltene und abgeführte Mehrwertsteuer wird bei der Umsatzsteuervoranmeldung entsprechend wieder korrigiert und rückerstattet - somit zahlt niemand zu viel Mehrwertsteuer oder macht ein Zuschuss-Geschäft.

## **3.4 Neuerstellung einer stornierten Abschlagsrechnung aus dem LV-Archiv mit altem Baufortschritt**

Mit diesem Update ist es möglich, eine Abschlagsrechnung zu stornieren und mit dem dazugehörenden (alten) Baufortschritt aus dem LV-Archiv wieder neu zu erstellen. Dies kann dann notwendig sein, wenn in dem eigentlichen LV bereits nach der Erstellung der Abschlagsrechnung weiterer Baufortschritt eingegeben wurde und danach eine (ältere) Abschlagsrechnung storniert und neu erstellt werden muss.

Zu diesem Zweck muss zuerst wie gewohnt ein Storno der Abschlagsrechnung durchgeführt werden. Anschließend muss die stornierte Abschlagsrechnung markiert und dann via

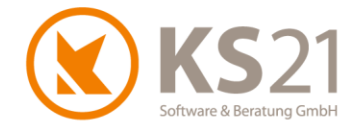

Kontextmenü der neue Befehl "Öffne LV-Archiv" gewählt werden. Danach kann im geöffneten LV-Archiv via Befehl "Datei - Drucken" (bzw. "Datei - PDF Ausgabe" oder "Datei - PDF + EMail") eine neue Abschlagsrechnung erzeugt werden. Die dabei angezeigte Meldung "Soll das Baustellenkonto aktualisiert werden?" müssen Sie genau wie danach die bekannte Meldung bezüglich korrektem Drucks bzw. korrekter PDF-Erzeugung mit "Ja" quittieren. Damit ist im eigentlichen LV das Baustellenkonto entsprechend aktualisiert und die neue Abschlagsrechnung in der Rechnungsausgangsliste als auch der OP-Liste eingetragen. Abschließend erhalten Sie die Meldung "Die LV Archiv Bearbeitung wird jetzt automatisch geschlossen!" - mit "OK" quittiert, schließt sich die Meldung und damit auch das LV-Archiv-Fenster.

**HINWEIS**: Sollten Sie hierfür Hilfe benötigen, wenden Sie sich bitte an den KS21-Support. Der KS21-Support ist montags bis donnerstags von 08:30 bis 17:30 Uhr und freitags von 08:30 bis 16:30 Uhr wie folgt zu erreichen: Telefonisch unter der Rufnummer +49(0)2241 - 943880, per Fax unter der Rufnummer +49(0)2241 - 9438850 per eMail unte[r support@ks21.de](mailto:support@ks21.de?subject=Supportanfrage)